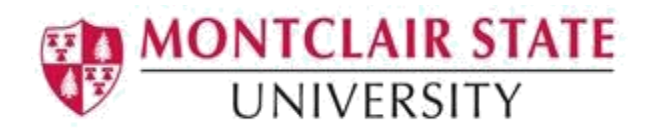

## How to Verify Attendance for Students in a Regularly Scheduled Class

To access the application and record student attendance please do the following:

- 1) Navigate to montclair.edu/nest
- 2) Log into NEST with your NetID and password

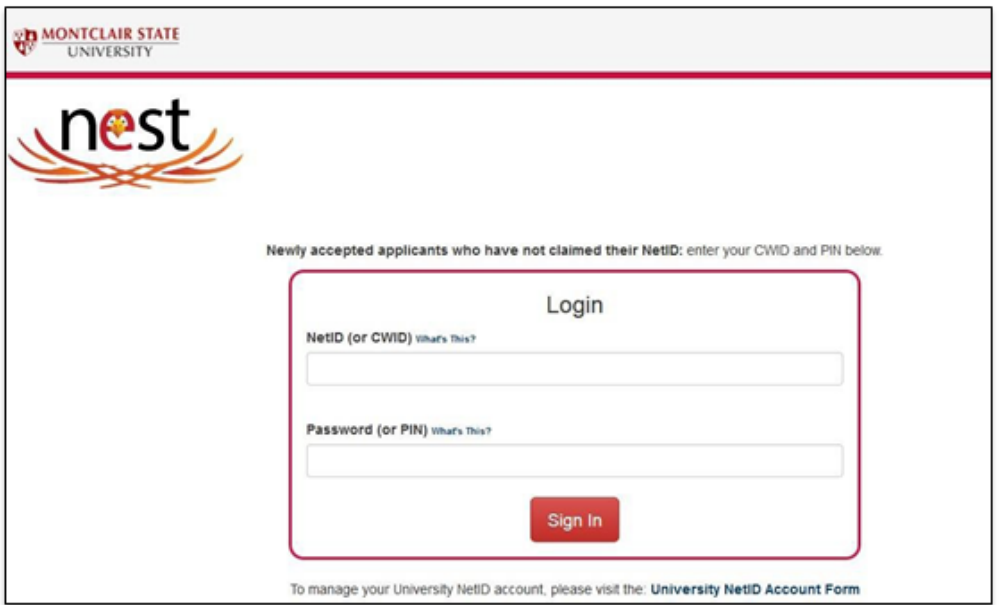

3) Under **Faculty Resources**, click on **Attendance Verification**. You will be forwarded to the Attendance Verification landing page.

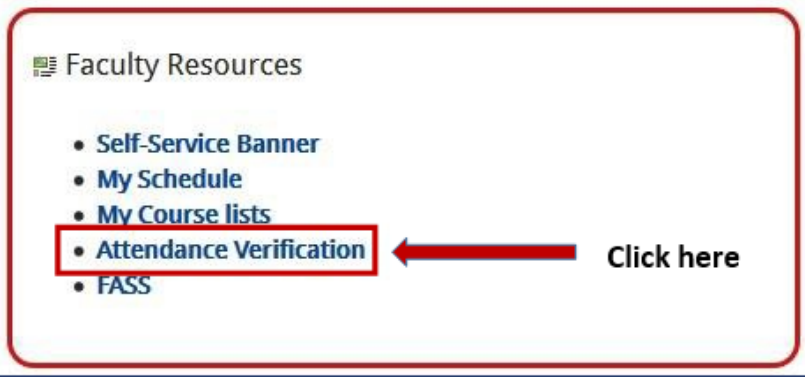

Your courses will be listed under **'My Courses'. YOU WILL ONLY BE ABLE TO RECORD ATTENDANCE FOR CLASSES THAT HAVE BEGUN.**

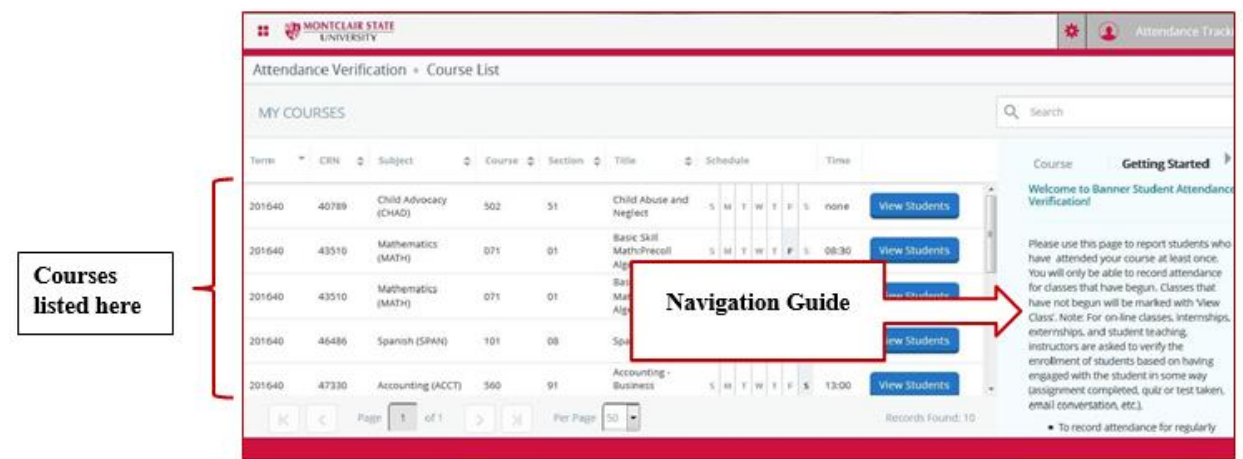

In the right hand panel is a navigation guide for how to record attendance.

To the right of each course you may see buttons labelled: '**View Students'** or '**Take Roll**'. For example,

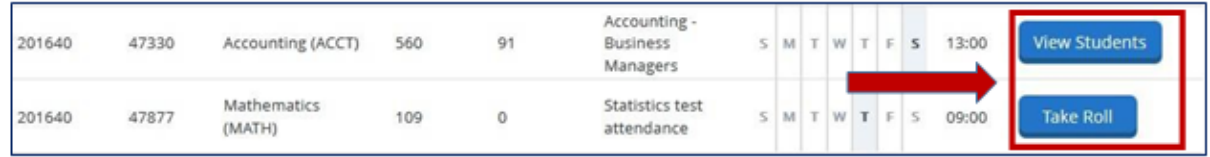

**'View Students'** is an indication that your class hasn't started yet and you will only be able to see a list of your students. **'Take Roll'** is an indication that your class has begun and you will be able to record your student's attendance.

- 4) Click on '**Take Roll'**. This will take you to a page where you will be able to record your student's attendance.
- 5) Select a date

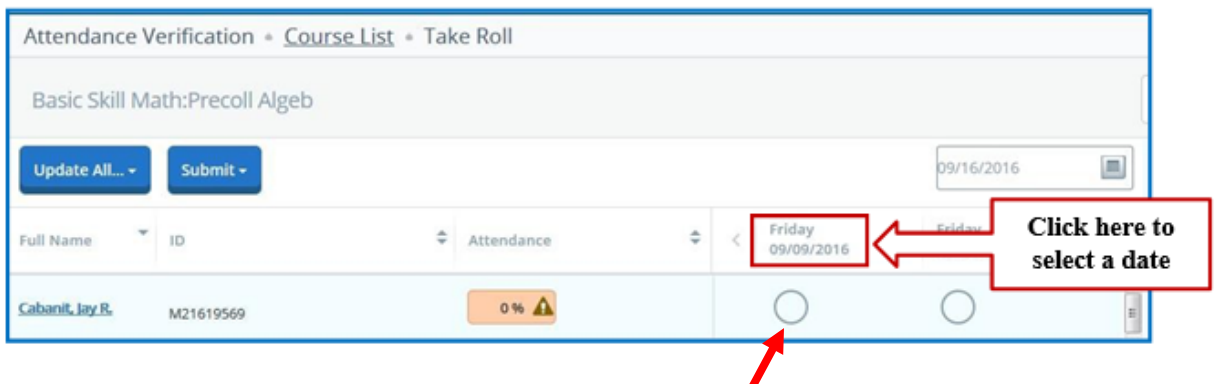

- 6) In the selected date column, click on the circle for the student you would like to record attendance for.
	- It will turn into a green check mark.
	- In the attendance column the box will turn green with 100% displayed.
	- You will see a message confirming that the attendance has been added successfully.

Success looks like this:

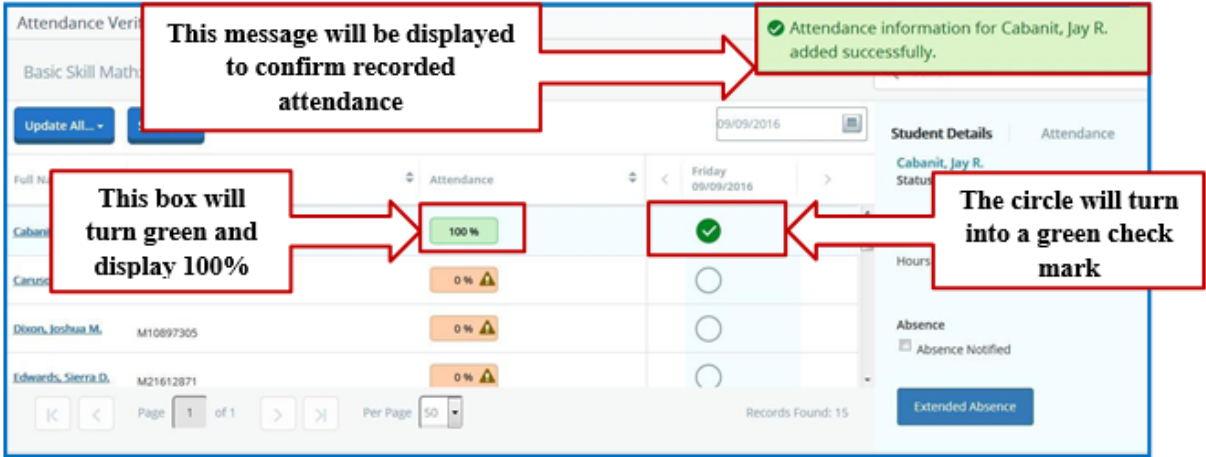

- 7) Repeat step 6 for each student.
	- Alternatively, in the upper left hand corner next to the '**Submit'** button you can click on '**Update All….**' and select '**Mark All Present'**.
	- To undo a marked attendance, click on the green check mark twice. It will first turn into a red circle with a line in the middle and then back to the empty circle.
- 8) In the upper left hand corner, click on '**Submit'** and then select '**Submit Attendance**'

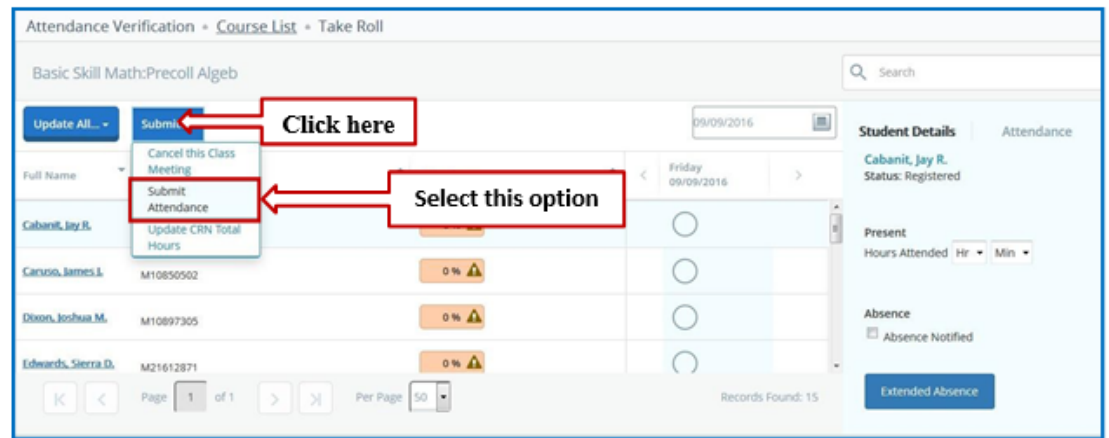

## **You have successfully recorded the attendance of your students.**

9) To return to your course list to record attendance for another class, click on **'Course List'** at the top of the page.

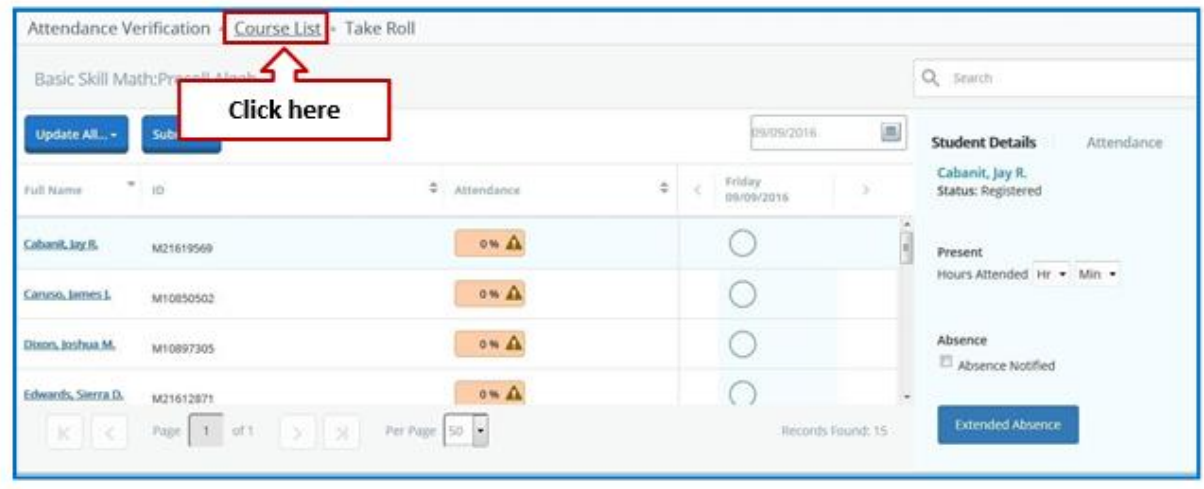